## 中燃电子招标采购交易平台 **CA** 证书续期操作指引

1. 打开网址 <https://zrzbcg.chinagasholdings.com/>选择【数字证书服务】

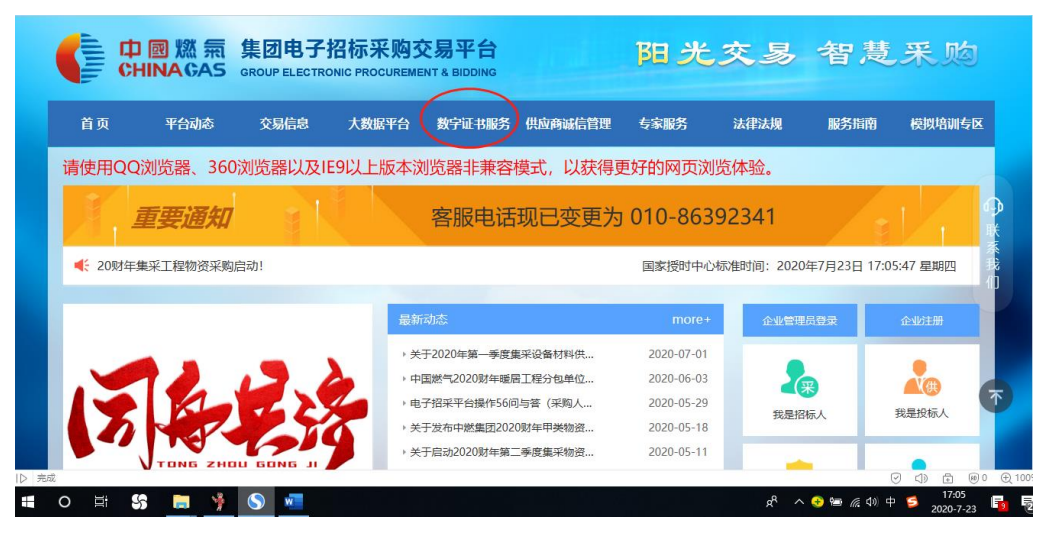

2. 输入注册时的账号和密码进行登录

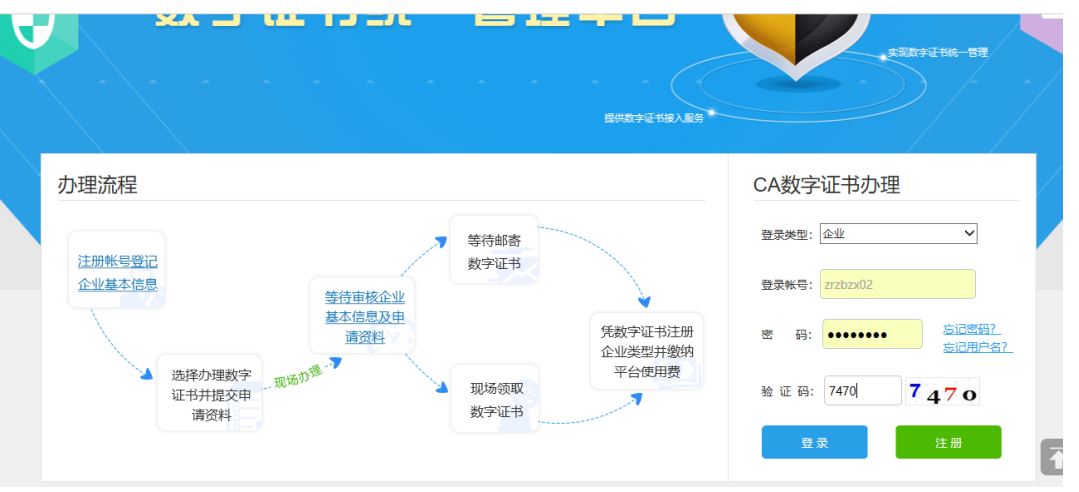

3. 点击【证书续期】

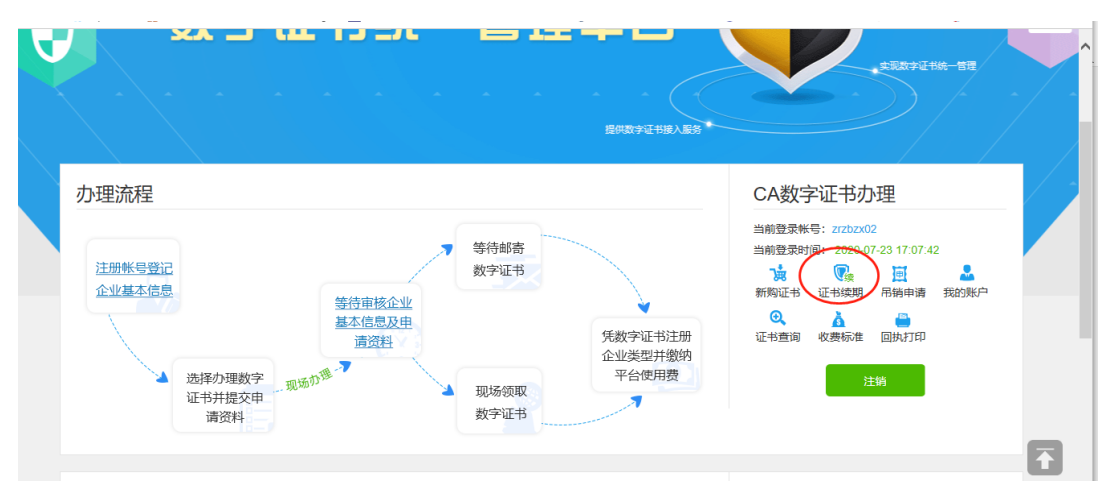

4. 进入申请界面,打钩【企业机构证书】或者【法定代表人证书】或【其他 个人证书】,其他个人证书,点添加,选择以前申请过的人员信息

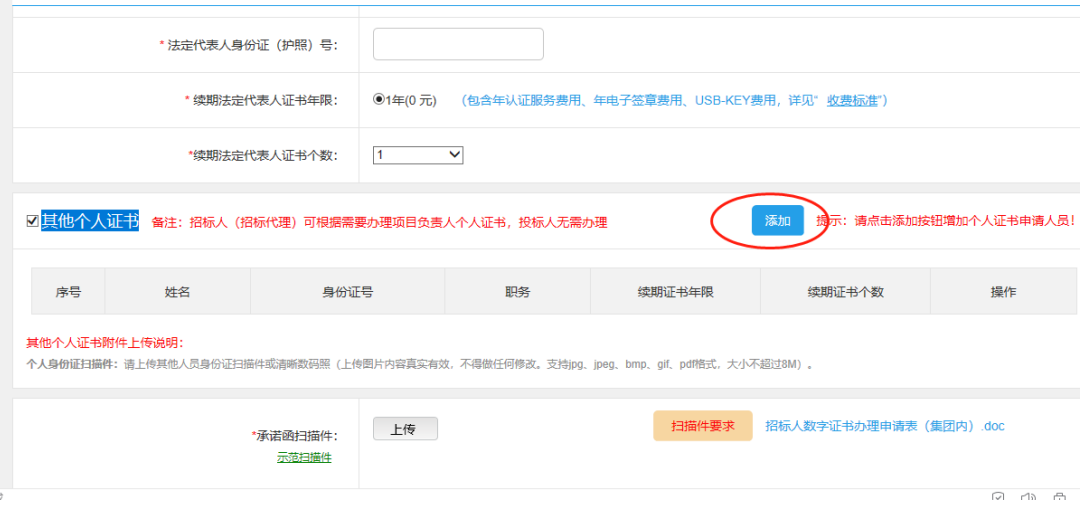

5. 按照要求承诺函扫描件,填写联系人、手机号码、电子邮箱,按照提交缴纳 费用,点【下一步】提交审核。

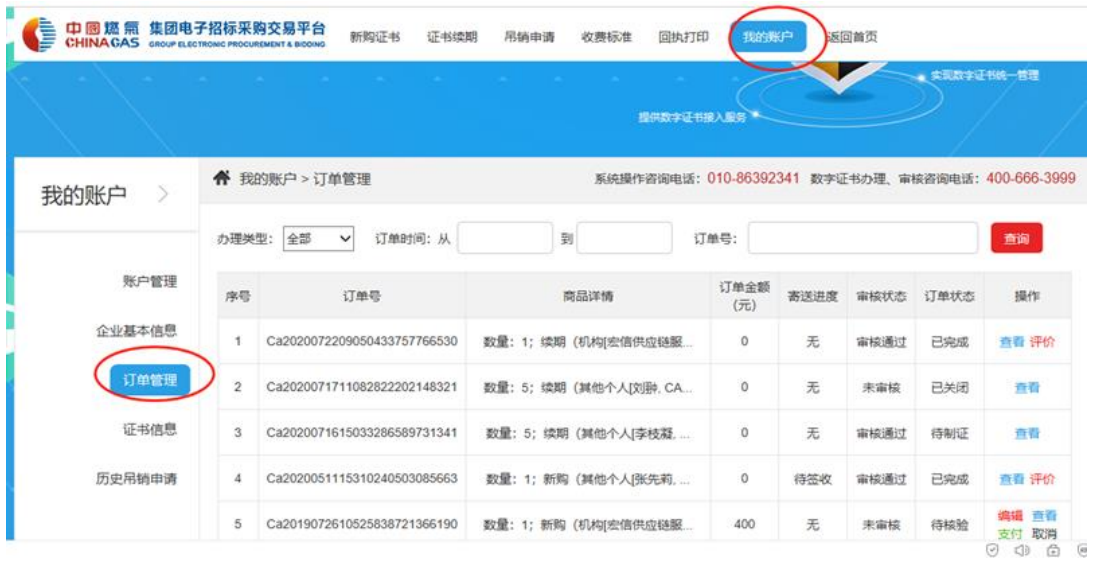

6. 审核情况在【我的账户】-【订单管理】查看审批情况。审批完成后,收到 提示续期的通知短信后,请插入待续期 CA 证书,再点击【查看】进入清单 界面,点【更新】按钮。

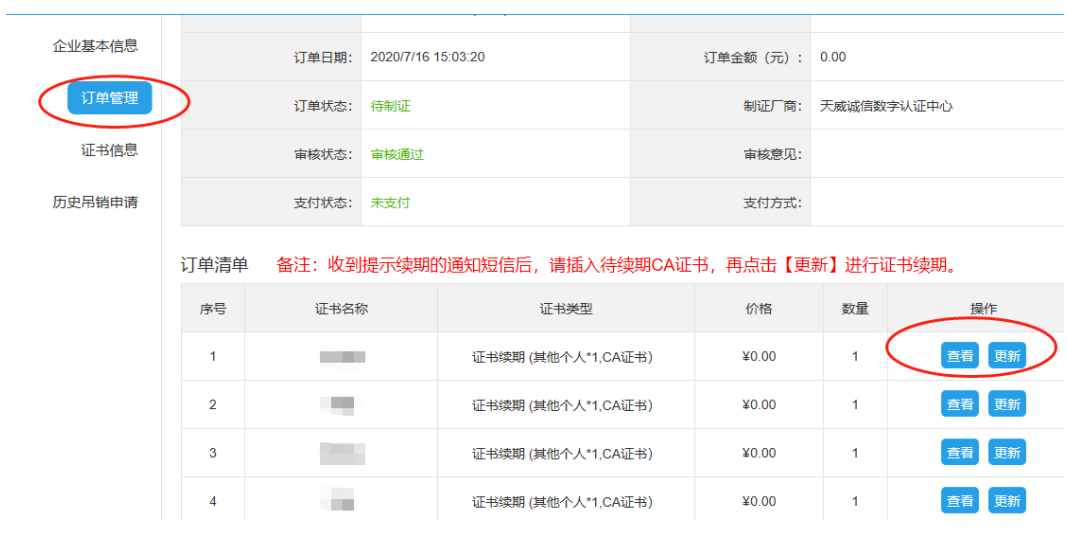

## 7. 点[【下载](http://ca.chinagasholdings.com:8081/static/download/iXin-3.0.20.0723.exe)-i 信】并安装, 在 i 信进行证书续期

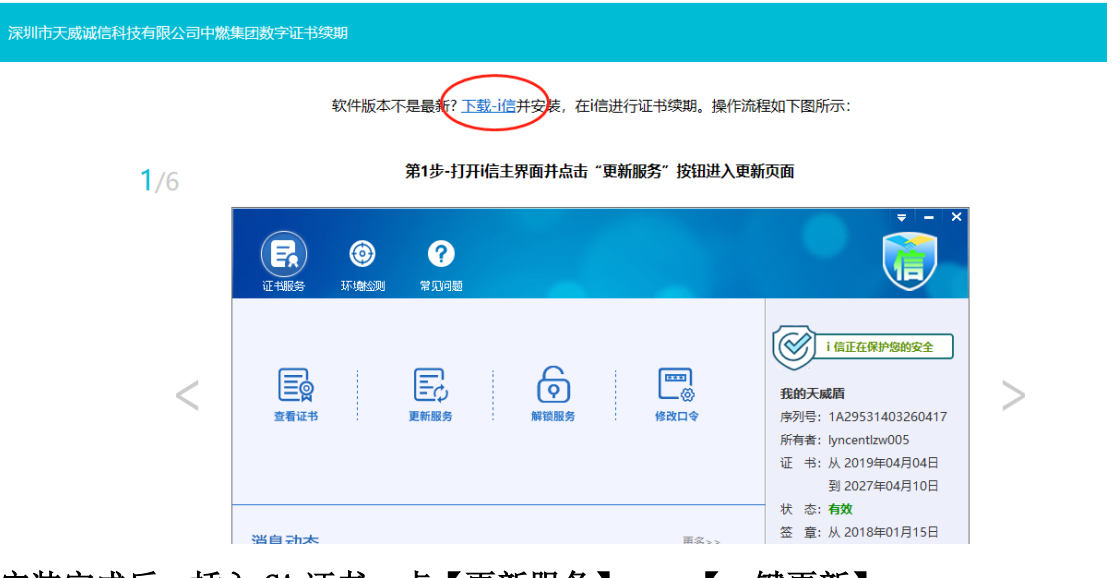

8. 安装完成后,插入 CA 证书,点【更新服务】——【一键更新】

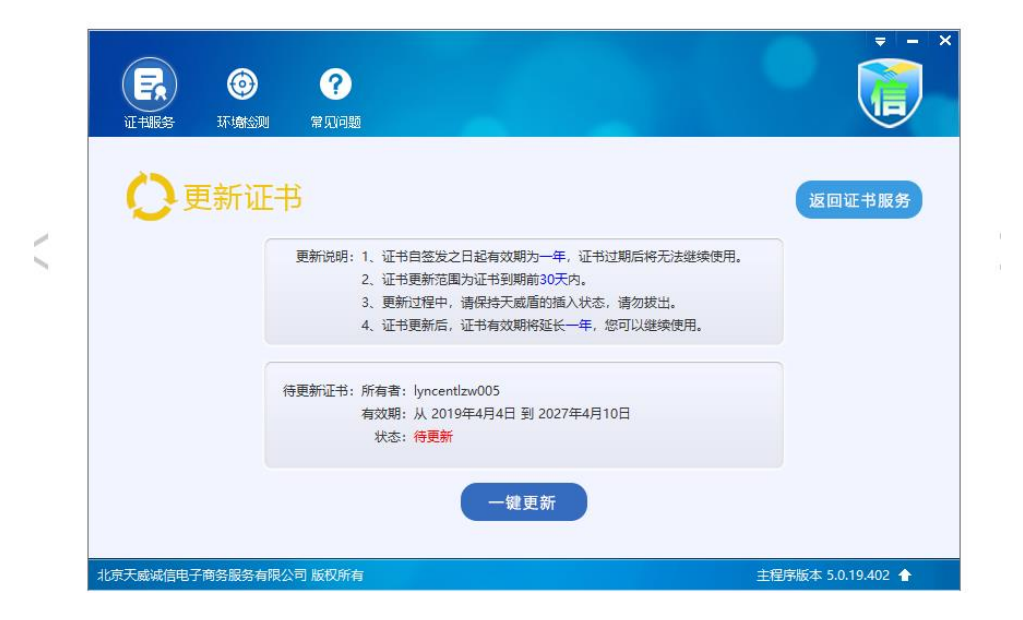

**9.** 弹出对话框提示输入证书密码

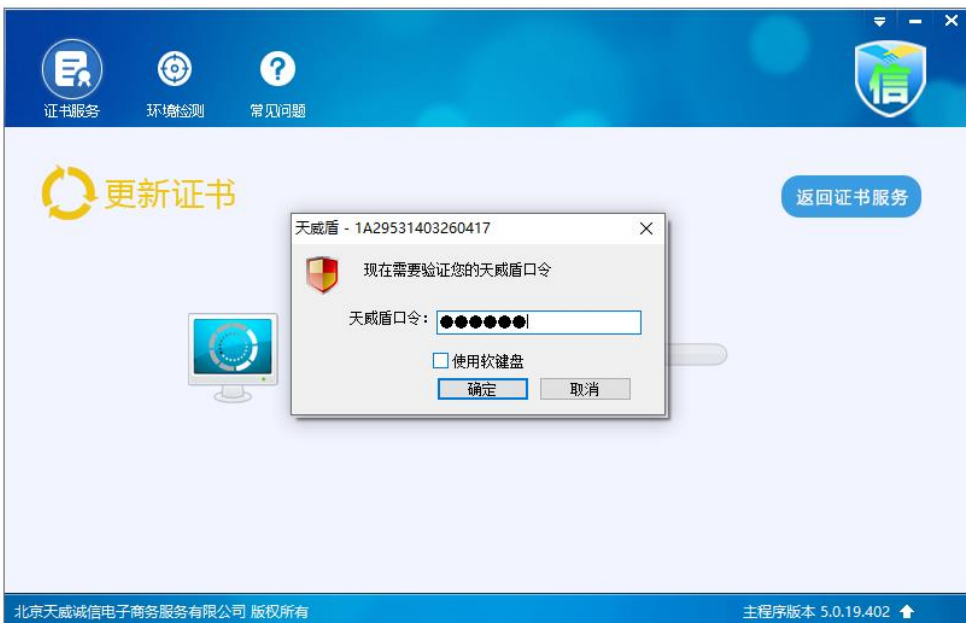

**10.** 再次输入密码

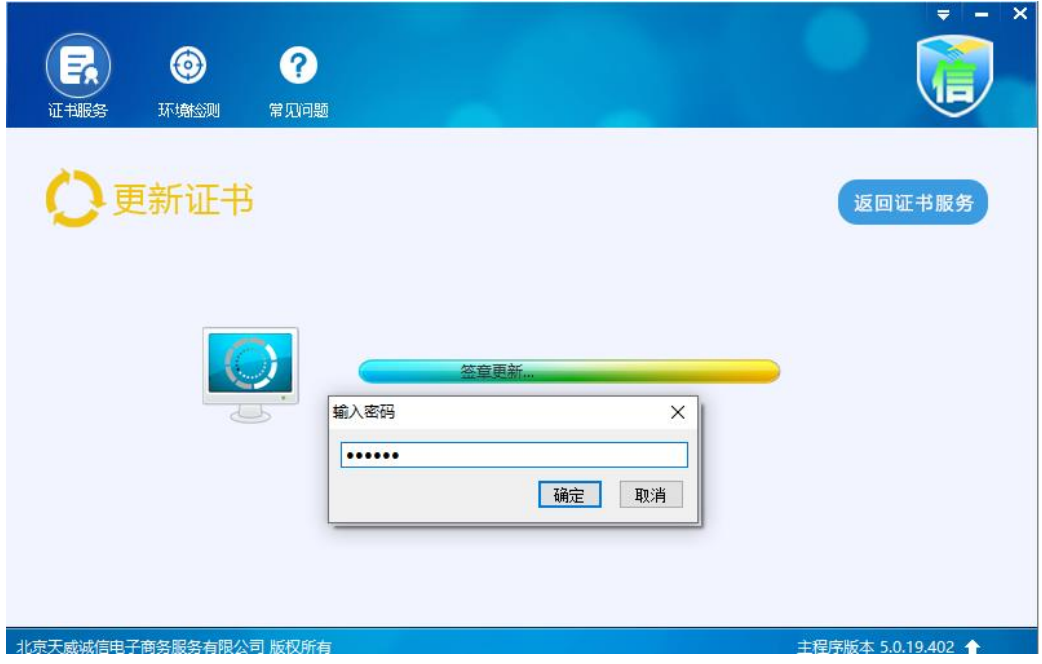

11. 完成更新, 返回即可。

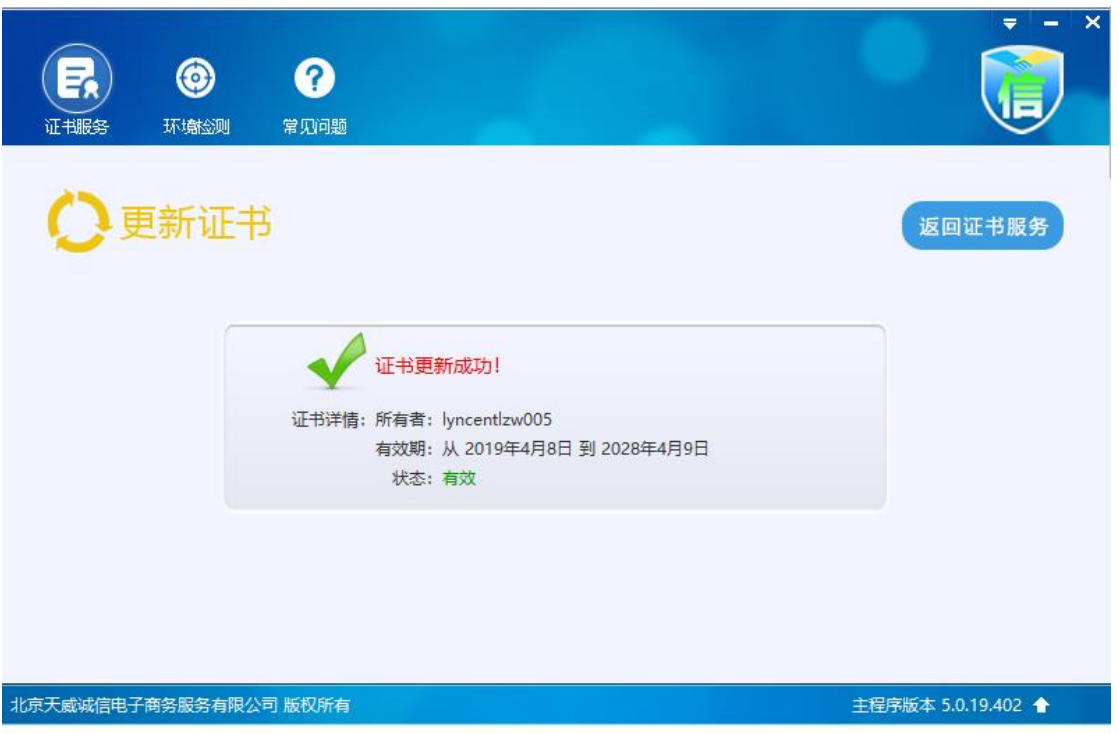